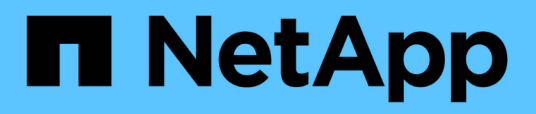

## **Descrizione delle finestre di report e delle finestre di dialogo**

OnCommand Unified Manager 9.5

NetApp December 20, 2023

This PDF was generated from https://docs.netapp.com/it-it/oncommand-unified-manager-95/onlinehelp/reference-cluster-capacity-fields.html on December 20, 2023. Always check docs.netapp.com for the latest.

# **Sommario**

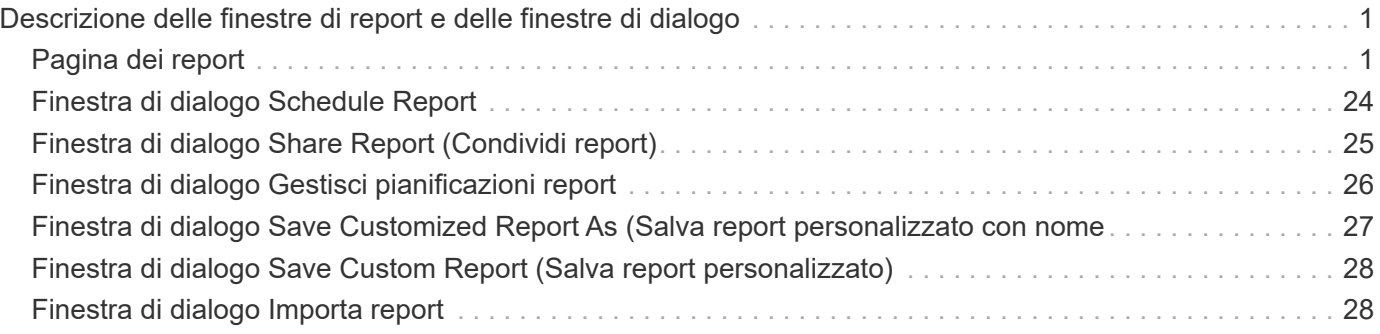

# <span id="page-2-0"></span>**Descrizione delle finestre di report e delle finestre di dialogo**

È possibile utilizzare le opzioni per pianificare, condividere, gestire, salvare e importare i report.

## <span id="page-2-1"></span>**Pagina dei report**

La pagina Report consente di visualizzare informazioni dettagliate sui report generati. È possibile cercare un report specifico, salvarlo ed eliminarlo. È inoltre possibile pianificare, condividere e importare un report.

La pagina Report visualizza gruppi categorizzati di report sui quali è possibile ottenere dettagli specifici. Per impostazione predefinita, i gruppi di report si espandono per visualizzare i tipi di report, una panoramica dei report e i collegamenti che consentono di personalizzare i report. È possibile visualizzare un solo report alla volta. È possibile fare clic sul pulsante **Esegui report** per visualizzare un report per un gruppo specifico di report.

> L'implementazione della pianificazione e della generazione di report dalla pagina Report sarà obsoleta in una release futura. È possibile estrarre i dati di salute e performance da Unified Manager utilizzando i seguenti metodi aggiuntivi:

- $\left( \begin{array}{c} 1 \end{array} \right)$
- Estrazione dei dati direttamente dalle pagine della griglia nella GUI
- Utilizzo di Open Database per l'accesso a tutti gli oggetti disponibili
- Esecuzione delle API REST di Unified Manager per restituire le informazioni che si desidera esaminare

Di seguito viene riportato un elenco dei gruppi di report e dei tipi di report visualizzati nella pagina Report:

- Report sull'utilizzo della capacità
	- Riepilogo dello storage
	- Capacità e utilizzo aggregati
	- Capacità e utilizzo dei volumi
	- Capacità e utilizzo del qtree
- Report operativi Eventi
- Report di inventario
	- Inventario del cluster
	- Esportazioni NFS
	- Inventario SVM
- Report importati
- Report sulla protezione dei dati
	- Configurazione della protezione dei dati del volume
	- Inventario delle relazioni con i volumi
- Stato trasferimento volume (storico)
- Velocità di trasferimento del volume (cronologia)

## **Report Storage Summary**

Il report Storage Summary consente di visualizzare informazioni riepilogative sulla capacità dello storage nelle coppie ha. Queste informazioni ti aiutano a comprendere i possibili rischi di capacità e a intraprendere le azioni appropriate per ribilanciare il carico di lavoro. Le informazioni sul cluster a nodo singolo non sono visibili nel report.

#### **Vista a grafico del report Storage Summary**

Il report Storage Summary viene visualizzato in due formati:

- Vista a grafico del report Storage Summary
- Visualizzazione tabulare del report di riepilogo dello storage

Il grafico mostra l'andamento della capacità dei dati utilizzati e non utilizzati degli aggregati in un determinato periodo di tempo. La capacità totale dei dati viene visualizzata sull'asse verticale (y) e il nome del cluster sull'asse orizzontale (x). Pertanto, ogni barra del grafico rappresenta un cluster. È possibile visualizzare i dettagli di punti specifici del grafico posizionando il cursore su un punto specifico.

#### • **Nome cluster**

Visualizza il nome del cluster.

#### • **Coppia ha**

Visualizza il valore della coppia ha ottenuto formando due nodi.

#### • **Modello**

Visualizza il nome del modello.

#### • **Versione del sistema operativo**

Visualizza la versione di ONTAP utilizzata.

#### • **Capacità raw totale**

Visualizza la capacità fisica totale di tutti i dischi dell'array.

#### • **Capacità raw non configurata**

Visualizza la capacità non configurata dei dischi il cui tipo di container è diverso da aggregato, rotto, spare o condiviso. Questa capacità è sempre superiore alla capacità fisica del disco in ONTAP. Ad esempio, si consideri un disco da 2 TB. La capacità fisica del disco è di 1.6 TB in ONTAP, mentre la capacità raw non configurata in Unified Manager è di 1.8 TB.

#### • **Capacità totale aggregata**

Visualizza la dimensione totale degli aggregati disponibili per l'utente. Ciò include la riserva di copia Snapshot.

#### • **Capacità aggregata utilizzata**

Visualizza la capacità già in uso sugli aggregati. Ciò include la capacità consumata da volumi, LUN e altre spese generali per l'efficienza dello storage.

#### • **Capacità non utilizzata aggregata**

Visualizza la capacità che potrebbe essere disponibile per l'archiviazione di dati aggiuntivi sull'aggregato. Ciò include la riserva di copia Snapshot.

#### • **Capacità LUN allocata**

Visualizza la capacità delle LUN mappate.

#### • **Capacità LUN non allocata**

Visualizza la capacità di tutti i LUN non mappati all'host.

#### • **Capacità totale del volume**

Visualizza la capacità totale dei volumi (utilizzati più inutilizzati).

#### • **Capacità volume utilizzata**

Visualizza la capacità utilizzata dei volumi.

#### • **Capacità inutilizzata del volume**

Visualizza la capacità inutilizzata dei volumi.

#### • **Capacità di protezione del volume**

Visualizza la capacità dei volumi con SnapMirror e SnapVault attivati.

#### • **Cluster Licensed Cloud Tier Total**

Visualizza la capacità totale concessa in licenza nel Tier cloud. Questo campo viene visualizzato per i provider di storage che richiedono una licenza FabricPool, ad esempio Amazon S3, IBM Cloud Object Storage, Microsoft Azure Cloud o Alibaba Cloud Object Storage.

#### • **Cluster Licensed Cloud Tier used**

Visualizza lo spazio utilizzato dai dati nel livello cloud per i provider di storage che richiedono una licenza FabricPool.

#### • **Capacità StorageGRID del cluster utilizzata**

Visualizza lo spazio utilizzato dai dati nel livello cloud per i provider di storage che non richiedono una licenza FabricPool, ad esempio StorageGRID.

### **Report sulla capacità aggregata e sull'utilizzo**

Il report aggregato capacità e utilizzo consente di visualizzare informazioni sulla capacità e sull'utilizzo degli aggregati in un cluster. Queste informazioni consentono di

comprendere i possibili rischi di capacità e di visualizzare la capacità configurata, utilizzata e inutilizzata degli aggregati.

#### **Visualizzazione tabulare del report capacità e utilizzo aggregato**

• **Cluster**

Visualizza il nome del cluster.

• **Coppia ha**

Visualizza il valore della coppia ha ottenuto formando due nodi.

#### • **Aggregato**

Visualizza il nome dell'aggregato.

• **Capacità totale dei dati (GB)**

Visualizza la capacità totale dei dati (utilizzata più disponibile).

#### • **Capacità dati utilizzata (GB)**

Visualizza la capacità dei dati utilizzata.

• **Dati utilizzati %**

Visualizza la capacità dei dati utilizzati in percentuale.

#### • **Capacità dati disponibile (GB)**

Visualizza la capacità dati disponibile.

• **Dati disponibili %**

Visualizza la capacità dei dati disponibile in percentuale.

#### • **Tasso di crescita giornaliero %**

Visualizza il tasso di crescita che si verifica ogni 24 ore nel volume.

• **Giorni fino al completo**

Visualizza il numero stimato di giorni rimanenti prima che l'aggregato raggiunga la capacità completa.

• **Soglia spazio pieno**

Visualizza la percentuale in cui un aggregato è pieno.

• **Soglia spazio quasi pieno**

Visualizza la percentuale in cui un aggregato è quasi pieno.

• **Soglia tasso di crescita**

Specifica che il tasso di crescita dell'aggregato è considerato normale prima che il sistema generi un

evento aggregato di tasso di crescita anomalo.

#### • **Soglia di sensibilità del tasso di crescita**

Specifica il fattore applicato alla deviazione standard del tasso di crescita di un volume. Se il tasso di crescita supera la deviazione standard fattorizzata, viene generato un evento anomalo di Volume Growth Rate.

#### • **Giorni fino alla soglia massima**

Specifica il numero di giorni rimanenti prima che l'aggregato raggiunga la capacità completa.

#### • **Capacità totale riserva Snapshot (GB)**

Visualizza la capacità totale di riserva di snapshot dell'aggregato.

#### • **Snapshot Reserve used Capacity (GB)**

Visualizza la quantità di spazio utilizzata dalle copie Snapshot dalla riserva di Snapshot.

#### • **Snapshot Reserve used %**

Visualizza la quantità di spazio utilizzata dalle copie Snapshot dalla riserva di snapshot come percentuale.

#### • **Snapshot Reserve Available Capacity (GB)**

Visualizza la quantità di spazio disponibile per le copie Snapshot.

#### • **Riserva Snapshot disponibile %**

Visualizza la quantità di spazio disponibile per le copie Snapshot in percentuale.

#### • **Snapshot Copies Reserve Full Threshold**

Specifica la percentuale in cui un aggregato ha consumato tutto lo spazio riservato alle copie Snapshot.

#### • **Capacità in eccesso %**

Visualizza l'overcommitment aggregato come percentuale.

#### • **Soglia di overcommit %**

Visualizza la percentuale di overcommit di un aggregato.

#### • **Soglia quasi in eccesso %**

Visualizza la percentuale in cui un aggregato viene quasi sottoposto a overcommit.

#### • **Tipo**

Visualizza il tipo di aggregato:

- DISCO RIGIDO
- Ibrido

Combina HDD e SSD, ma Flash Pool non è stato attivato.

◦ Ibrido (Flash Pool)

Combina HDD e SSD ed è stato attivato Flash Pool.

- SSD
- SSD (FabricPool)

Combina SSD e un Tier cloud

◦ VMDisk (SDS)

Dischi virtuali all'interno di una macchina virtuale

◦ VMDisk (FabricPool)

Combina dischi virtuali e un Tier cloud

◦ LUN (FlexArray) per i dischi standard e i dischi SSD, questa colonna è vuota quando il sistema storage monitorato esegue una versione di ONTAP precedente alla 8.3.

#### • **Tipo RAID**

Visualizza il tipo di configurazione RAID.

#### • **Stato aggregato**

Visualizza lo stato corrente dell'aggregato.

• **Tipo SnapLock**

Indica se l'aggregato è un aggregato SnapLock o non SnapLock.

• **Cloud Tier Space used (GB)**

Visualizza la quantità di capacità dei dati attualmente utilizzata nel Tier cloud.

• **Tier cloud**

Visualizza il nome del livello cloud quando è stato creato da ONTAP.

## **Volume Capacity and Utilization (capacità e utilizzo dei volumi)**

Il report Volume Capacity and Utilization (capacità e utilizzo dei volumi) consente di visualizzare informazioni sulla capacità e sull'utilizzo dei volumi in un cluster. Queste informazioni consentono di comprendere i possibili rischi di capacità e di visualizzare la capacità configurata, utilizzata e inutilizzata degli aggregati. Inoltre, il report consente di prendere decisioni sull'attivazione di funzionalità per il risparmio di spazio, come deduplica e thin provisioning.

#### **Visualizzazione tabulare del report Volume Capacity and Utilization (capacità e utilizzo dei volumi)**

• **Cluster**

Visualizza il nome del cluster.

#### • **Storage Virtual Machine**

Visualizza il nome della macchina virtuale di storage (SVM) che contiene il volume.

#### • **Volume**

Visualizza il nome del volume.

#### • **Capacità totale dei dati**

Visualizza la capacità totale dei dati (utilizzata più disponibile) in un volume.

#### • **Capacità dati utilizzata**

Visualizza la capacità dei dati utilizzati in un volume.

#### • **Dati utilizzati %**

Visualizza i dati utilizzati in un volume in percentuale.

#### • **Capacità dati disponibile**

Visualizza la capacità dati disponibile in un volume.

#### • **Dati disponibili %**

Visualizza la capacità dei dati disponibile in un volume in percentuale.

#### • **Tasso di crescita giornaliero %**

Visualizza il tasso di crescita che si verifica ogni 24 ore nel volume.

#### • **Giorni fino al completo**

Visualizza il numero stimato di giorni rimanenti prima che il volume raggiunga la capacità massima.

#### • **Soglia spazio pieno %**

Specifica il limite al volume considerato pieno.

#### • **Soglia spazio quasi pieno %**

Specifica il limite al volume considerato quasi pieno.

#### • **Soglia tasso di crescita %**

Specifica che il tasso di crescita dell'aggregato è considerato normale prima che il sistema generi un evento aggregato di tasso di crescita anomalo.

#### • **Soglia di sensibilità del tasso di crescita**

Specifica il fattore applicato alla deviazione standard del tasso di crescita di un volume. Se il tasso di crescita supera la deviazione standard fattorizzata, viene generato un evento anomalo di Volume Growth Rate.

#### • **Giorni fino alla soglia massima**

Specifica il numero di giorni rimanenti prima di raggiungere la capacità completa.

#### • **Snapshot overflow %**

Visualizza la percentuale dello spazio dati utilizzato dalle copie Snapshot.

#### • **Capacità utilizzata riserva Snapshot**

Visualizza la quantità di spazio utilizzata dalle copie Snapshot nel volume.

• **Snapshot Reserve used %**

Visualizza la quantità di spazio utilizzata dalle copie Snapshot nel volume come percentuale.

#### • **Snapshot Reserve Available Capacity (capacità disponibile riserva snapshot)**

Visualizza la quantità di spazio disponibile per le copie Snapshot nel volume.

#### • **Riserva Snapshot disponibile %**

Visualizza la quantità di spazio disponibile per le copie Snapshot nel volume come percentuale.

#### • **Capacità totale riserva Snapshot**

Visualizza la capacità di copia Snapshot totale nel volume.

#### • **Snapshot Copies Reserve Full Threshold %**

Specifica la percentuale in cui lo spazio riservato per le copie Snapshot viene considerato pieno.

#### • **Soglia numero copie Snapshot**

Specifica il numero di copie Snapshot di un volume considerate troppe.

#### • **Snapshot copia i giorni fino alla soglia completa**

Specifica il numero di giorni rimanenti prima che lo spazio riservato per le copie Snapshot raggiunga la capacità massima.

#### • **Numero di nodi**

Visualizza il numero di inode nel volume.

#### • **Utilizzo inode %**

Specifica la percentuale di spazio di inode utilizzata nel volume.

#### • **Inodi Full Threshold**

Specifica la percentuale in cui un volume viene considerato avere consumato tutti i suoi inode.

#### • **Inode quasi alla soglia massima**

Specifica la percentuale in cui un volume viene considerato avere consumato la maggior parte degli inode.

#### • **Capacità di quota impegnata**

Visualizza lo spazio riservato nei volumi.

#### • **Quota capacità in eccesso**

Visualizza la quantità di spazio che è possibile utilizzare prima che il sistema generi l'evento Volume quota Overcommit.

#### • **Quota Overcommit Threshold %**

Specifica la percentuale di overcommit del volume.

#### • **Quota quasi in eccesso soglia %**

Specifica la percentuale in cui lo spazio del volume è quasi overcommit.

#### • **Eliminazione automatica Snapshot**

Visualizza se l'eliminazione automatica delle copie Snapshot è attivata o disattivata.

#### • **Deduplica**

Visualizza se la deduplica è attivata o disattivata per il volume.

#### • **Riduzione dello spazio di deduplica**

Visualizza la quantità di spazio salvato in un volume utilizzando la deduplica.

#### • **Compressione**

Visualizza se la compressione è attivata o disattivata per il volume.

#### • **Risparmi di spazio di compressione**

Visualizza la quantità di spazio salvato in un volume utilizzando la compressione.

#### • **Policy di caching**

Visualizza il criterio di caching associato al volume selezionato. Il criterio fornisce informazioni su come avviene il caching di Flash Pool per il volume. Per ulteriori informazioni sulle policy di caching, consulta la pagina Health/Volumes Inventory.

#### • **Priorità di conservazione della cache**

Visualizza la priorità utilizzata per conservare i pool memorizzati nella cache.

#### • **Thin provisioning**

Visualizza se la garanzia di spazio è impostata per il volume selezionato. I valori validi sono Sì e No

#### • **Crescita automatica**

Consente di visualizzare se il volume FlexVol aumenta automaticamente le dimensioni quando lo spazio è esaurito.

#### • **Garanzia di spazio**

Visualizza il controllo delle impostazioni del volume FlexVol quando un volume rimuove i blocchi liberi da un aggregato.

#### • **Stato**

Visualizza lo stato del volume che si sta esportando.

#### • **Tipo SnapLock**

Indica se il volume è un volume SnapLock o non SnapLock.

#### • **Data di scadenza**

La data di scadenza del SnapLock.

#### • **Policy di tiering**

Se questo volume viene distribuito su un aggregato abilitato a FabricPool, viene visualizzato il set di criteri di tiering per il volume.

## **Report su capacità e utilizzo del qtree**

Il report Qtree Capacity and Utilization (capacità e utilizzo Qtree) consente di analizzare la capacità e l'utilizzo dei qtree del sistema per comprendere i possibili rischi che potrebbero verificarsi a causa della ridotta capacità del cluster.

#### **Visualizzazione tabulare del report Qtree Capacity and Utilization (capacità e utilizzo qtree)**

• **Cluster**

Visualizza il nome del cluster che contiene il qtree.

#### • **Storage Virtual Machine**

Visualizza il nome della macchina virtuale di storage (SVM) che contiene il qtree.

#### • **Volume**

Visualizza il nome del volume contenente il qtree.

#### • **Qtree**

Visualizza il nome del qtree.

#### • **Tipo di quota**

Specifica se la quota è per un utente, un gruppo di utenti o un qtree.

#### • **Utente o gruppo**

Visualizza il nome dell'utente o del gruppo di utenti. Sono disponibili più righe per ciascun utente e gruppo di utenti. Quando il tipo di quota è qtree, viene visualizzato *non applicabile*. Se la quota non è impostata, la colonna è vuota.

#### • **Disco utilizzato %**

Visualizza la percentuale dello spazio su disco utilizzato. Se viene impostato un limite massimo di dischi, questo valore si basa sul limite massimo di dischi. Se la quota viene impostata senza un limite massimo di dischi, il valore si basa sullo spazio dei dati del volume. Se la quota non è impostata o se le quote sono disattivate sul volume a cui appartiene il qtree, viene visualizzato *non applicabile*.

#### • **Disco rigido**

Visualizza lo spazio su disco massimo allocato per il qtree. Unified Manager genera un evento critico quando viene raggiunto questo limite e non sono consentite ulteriori scritture su disco. Il valore viene visualizzato come *Unlimited* se la quota è impostata senza un limite massimo del disco, se la quota non è impostata o se le quote sono disattivate sul volume a cui appartiene il qtree.

#### • **Disk Soft Limit**

Visualizza lo spazio su disco allocato per il qtree prima che venga generato un evento di avviso. Il valore viene visualizzato come *Unlimited* se la quota è impostata senza un limite di tolleranza del disco, se la quota non è impostata o se le quote sono disattivate sul volume a cui appartiene il qtree.

#### • **File utilizzati %**

Visualizza la percentuale di file utilizzati nel qtree. Se viene impostato il limite massimo del file, questo valore si basa sul limite massimo del file. Il valore viene visualizzato come *non applicabile* se la quota non è impostata, se la quota è impostata senza un limite massimo di file o se le quote sono disattivate sul volume a cui appartiene il qtree.

#### • **Limite massimo del file**

Visualizza il limite massimo per il numero di file consentiti sui qtree. Il valore viene visualizzato come *Unlimited* se la quota è impostata senza un limite massimo di file, se la quota non è impostata o se le quote sono disattivate sul volume a cui appartiene il qtree.

#### • **Limite di software del file**

Visualizza il soft limit per il numero di file consentiti sui qtree. Il valore viene visualizzato come *Unlimited* se la quota è impostata senza un limite software del file, se la quota non è impostata o se le quote sono disattivate sul volume a cui appartiene il qtree.

### **Report sugli eventi**

Il report Eventi consente di visualizzare informazioni sui trend degli eventi in un determinato periodo di tempo. Queste informazioni consentono di confrontare le attività recenti con quelle precedenti, ad esempio modifiche alla configurazione, aggiornamenti e così via. Le informazioni consentono inoltre di determinare gli eventi in sospeso.

#### **Vista a grafico del report degli eventi**

Il report Eventi viene visualizzato in due formati:

- Vista a grafico del report degli eventi
- Visualizzazione tabulare del report degli eventi

Il grafico degli eventi viene visualizzato in due formati:

- Trend di severità degli eventi (tutti gli eventi aperti)
- Trend stato evento

Il grafico mostra i trend di severità degli eventi per tutti gli eventi aperti in un determinato periodo di tempo. Il numero di eventi viene visualizzato sull'asse verticale (y) e la data viene visualizzata sull'asse orizzontale (x). È possibile visualizzare i dettagli di punti specifici del grafico posizionando il cursore su un punto specifico. I dettagli visualizzano la severità dell'evento, il numero di eventi del tipo di severità specifico e la data dell'evento.

I tipi di gravità degli eventi visualizzati sono critico, errore e Avviso. I livelli di gravità degli eventi sono differenziati in base a colori diversi. Può esserci lo stesso numero di eventi nella stessa data in stati diversi.

• **Conteggio**

Visualizza il numero di eventi.

• **Data**

Visualizza la data. L'asse x mostra i dati dall'ora in cui si è verificato l'evento fino alla data corrente. Puoi fare clic e ingrandire la mappa per ottenere i dettagli.

Il grafico mostra l'andamento giornaliero dello stato degli eventi in un determinato periodo di tempo. Il numero di eventi viene visualizzato sull'asse verticale (y) e la data viene visualizzata sull'asse orizzontale (x). I dettagli visualizzano lo stato dell'evento, il numero di eventi dello stato specifico e la data dell'evento.

Lo stato dell'evento è nuovo, confermato e risolto. Lo stato dell'evento è differenziato in base a colori diversi.

Il grafico mostra i nuovi eventi generati giornalmente su base cumulativa in un grafico a barre rappresentato in verde. Il numero di eventi riconosciuti e risolti viene visualizzato come e quando vengono riconosciuti e risolti su base giornaliera.

Le mappe includono una funzionalità di zoom. Questa funzione consente di ingrandire un punto specifico della mappa per una maggiore chiarezza.

#### • **Origine**

Visualizza l'origine di un evento.

• **Stato**

Visualizza la severità dell'evento. È possibile filtrare questa colonna per visualizzare gli eventi di un tipo di severità specifico. I tipi di gravità dell'evento sono critico, errore o Avviso.

#### • **Stato**

Visualizza lo stato dell'evento: Nuovo, confermato, risolto o obsoleto. È possibile filtrare questa colonna per visualizzare gli eventi di uno stato specifico.

#### • **Evento**

Visualizza i nomi degli eventi.

• **Tempo di attivazione**

Visualizza l'ora in cui è stato generato l'evento. Vengono visualizzate sia l'ora che la data.

#### • **Giorni in sospeso**

Visualizza il numero di giorni che intercorrono tra un evento e la sua risoluzione o designazione come obsoleta.

#### • **Tipo di origine**

Visualizza il tipo di oggetto (ad esempio Storage Virtual Machine (SVM), volume o qtree) a cui è associato l'evento.

#### • **Priorità dei dati**

Visualizza il tipo di annotazione, in base alla priorità dei dati dell'oggetto di storage.

#### • **Livello di impatto**

Visualizza se l'evento è classificato come incidente, rischio o informazione.

#### • **Area di impatto**

Visualizza se si tratta di un evento di capacità, disponibilità, performance, protezione o configurazione.

#### • **Assegnato a**

Visualizza il nome dell'utente a cui è assegnato l'evento.

#### • **Tempo assegnato**

Visualizza l'ora in cui l'evento è stato assegnato a un utente.

#### • **Note**

Visualizza il numero di note aggiunte per un evento.

#### • **Riconosciuto da**

Visualizza il nome dell'utente che ha confermato l'evento. Il campo è vuoto se l'evento non viene riconosciuto.

#### • **Tempo riconosciuto**

Visualizza il tempo trascorso dalla conferma dell'evento. Se il tempo trascorso supera una settimana, l'indicatore data e ora viene visualizzato quando l'evento è stato confermato.

#### • **Risolto da**

Visualizza il nome dell'utente che ha risolto l'evento. Il campo è vuoto se l'evento non viene risolto.

#### • **Tempo di risoluzione**

Visualizza il tempo trascorso da quando l'evento è stato risolto. Se il tempo trascorso supera una settimana, l'indicatore data e ora viene visualizzato quando l'evento è stato risolto.

#### • **Tempo obsoleto**

Visualizza l'ora in cui lo stato dell'evento è diventato obsoleto.

## **Report sull'inventario del cluster**

Il report Cluster Inventory fornisce informazioni sulle risorse disponibili per i componenti del cluster allo scopo di comprendere i possibili rischi causati da risorse insufficienti.

#### **Vista tabulare del report di inventario del cluster**

• **Cluster**

Visualizza il nome del cluster.

• **Coppia ha**

Visualizza il valore della coppia ha ottenuto formando due nodi.

• Nodo \*

Visualizza il nome dei nodi.

#### • **Modello**

Visualizza il nome del modello.

• **Versione del sistema operativo**

Visualizza la versione di ONTAP utilizzata.

#### • **Ottimizzato per la tecnologia all-flash**

Visualizza se il nodo è configurato per supportare solo dischi a stato solido (SSD).

• **Numero di serie**

Visualizza il numero di serie del nodo.

• **Versione firmware**

Visualizza la versione del firmware del nodo.

• **Numero SVM**

Visualizza il numero di SVM contenute nel cluster.

• **Numero di porte FC**

Visualizza il numero di porte FC contenute nel nodo.

• **Conteggio porte FCoE**

Visualizza il numero di porte FCoE contenute nel nodo.

• **Numero di porte Ethernet**

Visualizza il numero di porte ethernet contenute nel nodo.

• **Numero di schede flash**

Visualizza il numero di schede flash installate nei nodi del data center in modo da poter monitorare eventuali problemi.

• **Dimensioni della scheda flash (GB)**

Visualizza le dimensioni delle schede flash installate sui nodi.

• **Numero shelf di dischi**

Visualizza il numero di shelf di dischi contenuti dal nodo.

• **Numero di dischi**

Visualizza il numero di dischi in un nodo.

## **Report delle esportazioni NFS**

Il report delle esportazioni NFS consente di controllare le informazioni sulle policy di esportazione NFS e le relative regole associate per i volumi nel sistema storage.

#### **NFS esporta la vista tabulare del report**

• **Cluster**

Visualizza il nome del cluster.

• **Storage Virtual Machine**

Visualizza il nome della SVM con i criteri di esportazione NFS.

• **Volume**

Visualizza il nome del volume con i criteri di esportazione NFS.

• **Qtree**

Visualizza il nome del qtree su un volume con criteri di esportazione NFS.

• **Stato del volume**

Visualizza lo stato corrente del volume. Lo stato può essere offline, online o limitato.

◦ Offline

Non è consentito l'accesso in lettura o scrittura al volume.

◦ Online

È consentito l'accesso in lettura e scrittura al volume.

◦ Limitato

Sono consentite operazioni limitate, come la ricostruzione della parità, ma non è consentito l'accesso ai dati.

#### • **Percorso di giunzione**

Visualizza il percorso su cui è montato il volume.

#### • **Percorso di giunzione attivo**

Visualizza se il percorso per accedere al volume montato è attivo o inattivo.

#### • **Politica di esportazione**

Visualizza le regole che definiscono l'autorizzazione di accesso per i volumi esportati.

#### • **Indice delle regole**

Visualizza le regole associate ai criteri di esportazione, ad esempio i protocolli di autenticazione e l'autorizzazione di accesso.

#### • **Protocolli di accesso**

Visualizza i protocolli abilitati per le regole dei criteri di esportazione.

#### • **Corrispondenza client**

Visualizza i client che dispongono dell'autorizzazione per accedere ai dati sui volumi.

#### • **Accesso di sola lettura**

Visualizza il protocollo di autenticazione utilizzato per leggere i dati sui volumi.

#### • **Accesso in lettura/scrittura**

Visualizza il protocollo di autenticazione utilizzato per leggere o scrivere i dati sui volumi.

#### • **Stile di sicurezza**

Visualizza l'autorizzazione di accesso per i volumi esportati. Lo stile di sicurezza può essere UNIX, Unified, NTFS o Mixed.

◦ UNIX (client NFS)

I file e le directory del volume dispongono delle autorizzazioni UNIX.

◦ Unificato

I file e le directory del volume hanno uno stile di sicurezza unificato.

◦ NTFS (client CIFS)

I file e le directory del volume dispongono delle autorizzazioni NTFS di Windows.

◦ Misto

I file e le directory del volume possono disporre di autorizzazioni UNIX o NTFS di Windows.

#### • **Autorizzazione Unix**

Visualizza i bit di autorizzazione UNIX in un formato di stringa ottale, impostato per i volumi esportati. È simile ai bit di permesso di stile UNIX.

## **Report inventario SVM**

Il report di inventario SVM consente di analizzare i limiti di configurazione dei volumi SVM e lo stato di salute generale per comprendere i rischi per la disponibilità dello storage futura.

#### **Vista tabulare del report di inventario SVM**

#### • **Cluster**

Visualizza il nome del cluster contenente la SVM.

#### • **Storage Virtual Machine**

Visualizza il nome della SVM.

#### • **Stato**

Visualizza lo stato amministrativo corrente di SVM. Lo stato può essere in esecuzione, interrotto, in corso, in fase di arresto, non mappato, Inizializzazione o eliminazione.

#### • **Conteggio volumi**

Visualizza il numero di volumi contenuti da SVM.

#### • **Volumi massimi consentiti**

Visualizza i volumi massimi consentiti che possono essere configurati sulla SVM.

#### • **Volume root**

Visualizza il nome del volume root di SVM.

#### • **Protocolli consentiti**

Visualizza il tipo di protocolli che è possibile configurare su SVM.

#### • **Dominio DNS**

Visualizza il nome di dominio DNS.

#### • **Dominio NIS**

Visualizza il nome di dominio NIS (Network Information Service). Questa colonna è vuota quando il server NIS (Network Information Service) è disattivato o non è configurato.

#### • **LDAP attivato**

Visualizza se il protocollo LDAP è attivato o meno.

#### • **Name Service Switch**

Visualizza il tipo di informazioni raccolte dagli host. I valori possibili sono file, LDAP o NIS.

## **Report Volume Data Protection Configuration (Configurazione protezione dati volume)**

Il report Volume Data Protection Configuration consente di visualizzare i volumi non protetti e le macchine virtuali di storage (SVM) utilizzate in un nodo o in un cluster. Queste informazioni consentono di comprendere i rischi per la protezione dei dati del sistema e di visualizzare i dettagli dei volumi protetti e dei volumi non protetti nel sistema.

Il report Volume Data Protection Configuration (Configurazione protezione dati volume) viene visualizzato in due formati:

- Grafico a torta dei volumi protetti e non protetti
- Vista tabulare dei dati del volume non protetta

#### **Grafico a torta dei volumi protetti e non protetti**

Visualizza la percentuale relativa dei volumi protetti e non protetti nel sistema.

#### **Vista tabulare dei dati del volume non protetta**

• **Cluster**

Visualizza il nome del cluster.

• **Storage Virtual Machine**

Visualizza il nome della macchina virtuale di storage (SVM) che contiene il volume.

• **Volume**

Visualizza il nome del volume.

• **Capacità totale dei dati (GB)**

Visualizza la capacità totale dei dati (utilizzata più disponibile) in GB.

• **Capacità dati utilizzata (GB)**

Visualizza la capacità dei dati utilizzata (in GB).

• **Dati utilizzati %**

Visualizza la capacità dei dati utilizzati in percentuale.

• **Capacità dati disponibile (GB)**

Visualizza la capacità dati disponibile (in GB).

• **Dati disponibili %**

Visualizza la capacità dei dati disponibile in percentuale.

#### • **Snapshot Reserve used Capacity (GB)**

Visualizza la quantità di spazio utilizzata dalle copie Snapshot da Snapshot Reserve (in GB).

#### • **Snapshot Reserve used %**

Visualizza la quantità di spazio utilizzata dalle copie Snapshot da Snapshot Reserve come percentuale.

#### • **Snapshot Reserve Available Capacity (GB)**

Visualizza la quantità di spazio disponibile per le copie Snapshot (in GB).

#### • **Riserva Snapshot disponibile %**

Visualizza la quantità di spazio disponibile per le copie Snapshot in percentuale.

#### • **Capacità totale riserva Snapshot (GB)**

Visualizza la capacità totale della riserva di snapshot dell'aggregato (in GB).

#### • **Giorni fino al completo**

Visualizza il numero stimato di giorni rimanenti prima che l'aggregato raggiunga la capacità completa.

• **Soglia spazio pieno %**

Visualizza la percentuale in cui un aggregato è pieno.

#### • **Soglia spazio quasi pieno %**

Visualizza la percentuale in cui un aggregato è quasi pieno.

#### • **Tasso di crescita giornaliero %**

Visualizza il tasso di crescita che si verifica ogni 24 ore nel volume.

#### • **Numero totale di nodi**

Visualizza il numero totale di inode nel volume.

• **Utilizzo inode**

Specifica lo spazio di inode utilizzato nel volume.

#### • **Capacità di quota impegnata**

Visualizza lo spazio riservato nei volumi.

#### • **Capacità di overcommit quota (GB)**

Visualizza la quantità di spazio che è possibile utilizzare (in GB) prima che il sistema generi l'evento Volume quota Overcommit.

#### • **Eliminazione automatica Snapshot**

Visualizza se l'eliminazione automatica delle copie Snapshot è attivata o disattivata.

#### • **Deduplica**

Visualizza se la deduplica è attivata o disattivata per il volume.

#### • **Riduzione dello spazio di deduplica (GB)**

Visualizza la quantità di spazio salvato in un volume utilizzando la deduplica (in GB).

#### • **Compressione**

Visualizza se la compressione è attivata o disattivata per il volume.

#### • **Risparmi spazio di compressione (GB)**

Visualizza la quantità di spazio salvata in un volume utilizzando la compressione (in GB).

#### • **Thin provisioning**

Visualizza se la garanzia di spazio è impostata per il volume selezionato. I valori validi sono Sì e No

#### • **Crescita automatica**

Consente di visualizzare se il volume FlexVol aumenta automaticamente le dimensioni quando lo spazio è esaurito.

#### • **Garanzia di spazio**

Visualizza il controllo delle impostazioni del volume FlexVol quando un volume rimuove i blocchi liberi da un aggregato.

#### • **Stato**

Visualizza lo stato del volume che si sta esportando.

#### • **Tipo SnapLock**

Indica se il volume è un volume SnapLock o non SnapLock.

#### • **Data di scadenza**

### **Report sull'inventario delle relazioni con i volumi**

Il report Volume Relanes Inventory consente di analizzare i dettagli dell'inventario dello storage in un cluster, comprendere il grado di protezione richiesto per i volumi e filtrare i dettagli del volume in base all'origine del guasto, al modello e alle pianificazioni.

Il report Volume Relinters Inventory viene visualizzato in due formati:

- Grafico a torta delle relazioni SnapMirror e grafico a torta delle relazioni SnapVault
- Vista tabulare del report inventario relazioni volume

#### **Grafici a torta SnapMirror e SnapVault**

Visualizza i dettagli di configurazione delle relazioni di volume presenti nel sistema di storage.

#### **Vista tabulare dell'inventario delle relazioni dei volumi**

#### • **Relationship Health**

Visualizza l'heath di relazione del cluster.

#### • **Stato di relazione**

Visualizza lo stato mirror della relazione SnapMirror.

#### • **Stato trasferimento**

Visualizza lo stato della relazione SnapMirror.

#### • **Stato Lag**

Visualizza lo stato di ritardo del volume.

#### • **Cluster di origine**

Visualizza il nome del cluster di origine per la relazione SnapMirror.

#### • **SVM di origine**

Visualizza il nome della SVM (Storage Virtual Machine) di origine per la relazione SnapMirror.

#### • **Volume di origine**

Visualizza il nome del volume di origine per la relazione SnapMirror.

#### • **Cluster di destinazione**

Visualizza il nome del cluster di destinazione per la relazione SnapMirror.

#### • **SVM di destinazione**

Visualizza il nome della SVM (Storage Virtual Machine) di destinazione per la relazione SnapMirror.

#### • **Volume di destinazione**

Visualizza il nome del volume di destinazione per la relazione SnapMirror.

#### • **Tipo di relazione**

Visualizza qualsiasi tipo di relazione, incluso SnapMirror o SnapVault.

#### • **Ultimo aggiornamento riuscito**

Visualizza l'ora dell'ultima operazione SnapMirror o SnapVault eseguita correttamente.

#### • **Durata ultimo trasferimento (ore)**

Visualizza il tempo necessario per il completamento dell'ultimo trasferimento dei dati.

#### • **Dimensioni ultimo trasferimento (MB)**

Visualizza le dimensioni, in byte, dell'ultimo trasferimento di dati.

#### • **Ora di fine ultimo trasferimento**

Visualizza l'ora in cui l'ultima operazione SnapMirror o SnapVault è stata completata correttamente.

#### • **Motivo non corretto**

Il motivo per cui la relazione si trova in uno stato malsano.

• **Durata ritardo (ore)**

Visualizza il periodo di tempo in cui i dati sul mirror si trovano indietro rispetto all'origine.

• **Replica flessibile versione**

Visualizza Sì, Sì con opzione di backup o Nessuno.

## **Report Stato trasferimento volume (storico)**

Il report Volume Transfer Status (storico) consente di analizzare i trend di trasferimento dei volumi in un determinato periodo di tempo. È possibile configurare il report in modo che visualizzi lo stato di trasferimento del volume per un intervallo di tempo specifico. Il report indica inoltre se il trasferimento del volume è stato un successo o un errore.

Il rapporto Volume Transfer Status (Cronologia) viene visualizzato in due formati:

- Grafico a linee dello stato del trasferimento del volume
- Visualizzazione tabulare del report Stato trasferimento volume (storico)

#### **Grafico a linee dello stato del trasferimento del volume**

Il grafico a linee visualizza i dettagli del trasferimento del volume tracciando il conteggio dei trasferimenti rispetto alla data. È inoltre possibile visualizzare se un determinato trasferimento di volume è riuscito o meno.

#### **Vista tabulare Volume Transfer Status (Stato trasferimento volume)**

• **Nome cluster di origine**

Visualizza il nome del cluster di origine.

• **SVM di origine**

Visualizza il nome della SVM (Storage Virtual Machine).

• **Nome volume di origine**

Visualizza il nome del volume di origine.

#### • **Nome cluster di destinazione**

Visualizza il nome del cluster di destinazione.

#### • **SVM di destinazione**

Visualizza il nome SVM di destinazione.

#### • **Nome volume di destinazione**

Visualizza il nome del volume di destinazione.

#### • **Risultato dell'operazione**

Visualizza se il trasferimento del volume è stato eseguito correttamente.

#### • **Ora di inizio**

Visualizza l'ora di inizio del trasferimento del volume.

#### • **Ora di fine**

Visualizza l'ora di fine del trasferimento del volume.

#### • **Durata trasferimento (hh:mm:ss)**

Visualizza il tempo impiegato (in ore) per completare il trasferimento del volume.

• **Dimensione trasferimento (MB)**

Visualizza le dimensioni (in MB) del volume trasferito.

• **Tipo di operazione**

Visualizza il tipo di trasferimento del volume.

## **Rapporto Volume Transfer Rate (storico)**

Il report Volume Transfer Rate (storico) consente di analizzare la quantità di volume di dati che viene trasferita quotidianamente. Il report fornisce inoltre informazioni dettagliate sui trasferimenti giornalieri di volumi e sul tempo necessario per completare l'operazione di trasferimento.

Il rapporto Volume Transfer Rate (storico) viene visualizzato in due formati:

- Grafico a barre della velocità di trasferimento del volume
- Vista tabulare Volume Transfer Rate (velocità di trasferimento del volume)

#### **Grafico a barre della velocità di trasferimento del volume**

Visualizza i dettagli della velocità di trasferimento del volume tracciando la dimensione totale del trasferimento in base al numero di ore. È inoltre possibile visualizzare i dettagli della quantità di dati trasferiti quotidianamente.

#### **Vista tabulare Volume Transfer Rate (velocità di trasferimento del volume)**

#### • **Dimensione totale trasferimento (GB)**

Visualizza le dimensioni totali del trasferimento del volume in gigabyte.

• **Giorno**

Visualizza il giorno in cui è stato avviato il trasferimento del volume.

• **Ora di fine**

Visualizza l'ora di fine del trasferimento del volume con la data.

## <span id="page-25-0"></span>**Finestra di dialogo Schedule Report**

È possibile pianificare la generazione dei report su base ricorrente con una frequenza specificata dalla finestra di dialogo Schedule Report (Pianifica report). Il report viene inviato via email a uno o più utenti specificati nella finestra di dialogo Schedule Report.

## **Proprietà**

È possibile pianificare un report specificando proprietà come l'indirizzo e-mail dell'utente, il formato del report e la frequenza con cui viene generato.

#### • **Utilizzando la pianificazione esistente**

#### ◦ **Nome pianificazione**

Visualizza tutti i nomi dei piani di lavoro esistenti. Da qui è possibile selezionare una pianificazione esistente per i report.

#### • **Crea nuovo programma**

#### ◦ **Nome pianificazione**

Consente di immettere il nome del piano di lavoro durante la creazione di un nuovo piano di lavoro.

#### ◦ **Indirizzo e-mail destinatario**

Specifica l'indirizzo e-mail dell'utente a cui si desidera inviare il report. È possibile specificare una o più voci, separate da virgole. Questo è un campo obbligatorio.

#### ◦ **Formato report**

Specifica il formato in cui si desidera pianificare il report. L'opzione *PDF* è selezionata per impostazione predefinita.

#### ◦ **Frequenza**

Specifica la frequenza con cui si desidera pianificare il report. L'opzione *orario* è selezionata per impostazione predefinita.

## **Pulsanti di comando**

I pulsanti di comando consentono di eseguire le seguenti operazioni:

#### • **Pianificazione**

Pianifica il report con il modello salvato o aggiornato e chiude la finestra di dialogo Pianifica report.

#### • **Annulla**

Consente di chiudere la finestra di dialogo Schedule Report (rapporto pianificazione) mentre viene visualizzato un messaggio per salvare il modello di report di pianificazione.

## <span id="page-26-0"></span>**Finestra di dialogo Share Report (Condividi report)**

È possibile condividere un report con uno o più utenti tramite e-mail. Dopo aver personalizzato un report, è necessario salvare le modifiche prima di condividerlo per assicurarsi che le modifiche vengano visualizzate.

## **Proprietà**

È possibile condividere un report specificando proprietà come l'indirizzo e-mail dell'utente, l'oggetto del messaggio e-mail e il formato del report.

#### • **Indirizzo e-mail destinatario**

Specifica l'indirizzo e-mail dell'utente con cui si desidera condividere il report. È possibile specificare una o più voci, separate da virgole. Questo è un campo obbligatorio.

• **Soggetto**

Specifica l'oggetto del messaggio di posta elettronica. Per impostazione predefinita, viene visualizzato il nome del report.

• **Formato report**

Specifica il formato in cui si desidera condividere il report. L'opzione *PDF* è selezionata per impostazione predefinita. Se è selezionato il formato XHTML, aprire il report inviato tramite e-mail utilizzando un browser Web supportato.

### **Pulsanti di comando**

I pulsanti di comando consentono di eseguire le seguenti operazioni:

• **Condividi**

Condivide il report con la configurazione salvata e chiude la finestra di dialogo Share Report (Condividi report).

• **Annulla**

Chiude la finestra di dialogo Share Report (Condividi report) mentre viene visualizzato un messaggio per salvare la configurazione del report.

## <span id="page-27-0"></span>**Finestra di dialogo Gestisci pianificazioni report**

È possibile visualizzare, modificare o eliminare le pianificazioni di report esistenti e aggiungere nuove pianificazioni per i report dalla finestra di dialogo Gestisci pianificazioni report.

## **Proprietà**

È possibile selezionare una pianificazione esistente o creare una nuova pianificazione per i report. È possibile visualizzare, modificare o eliminare le pianificazioni dei report.

#### • **Riquadro sinistro**

#### ◦ **Nome pianificazione**

Visualizza le pianificazioni esistenti. Facendo clic su qualsiasi pianificazione, è possibile visualizzare i dettagli della pianificazione nel riquadro di destra. Per il primo accesso, non esistono pianificazioni.

#### ◦ **Aggiungi pianificazione**

Visualizza il nuovo modulo di pianificazione nel riquadro di destra. È ora possibile aggiungere un nuovo programma.

#### • **Riquadro destro**

#### ◦ **Nome pianificazione**

Visualizza il nome del programma.

#### ◦ **Indirizzo e-mail destinatario**

Visualizza l'indirizzo e-mail dell'utente a cui deve essere inviato il report. È possibile inserire più indirizzi e-mail separati da virgole.

#### ◦ **Formato report**

Visualizza il formato in cui deve essere presentato il report. L'opzione PDF viene selezionata come formato di report predefinito. Se è selezionato il formato XHTML, aprire il report inviato tramite e-mail utilizzando un browser Web supportato.

#### ◦ **Frequenza**

Visualizza la frequenza con cui il report viene pianificato.

#### ◦ **Categoria report**

Visualizza i gruppi di categorie di report. Selezionando una categoria di report dall'elenco, vengono visualizzati i report che appartengono a tale categoria nella colonna Available Reports (Report disponibili).

#### ◦ **Report disponibili**

Visualizza solo i report che appartengono alla categoria di report selezionata.

#### ◦ **Report selezionati**

Visualizza i report selezionati ai quali si sceglie di applicare la pianificazione. È possibile selezionare i report richiesti dalla colonna Available Reports (Report disponibili). Selezionare almeno un report

## **Pulsanti di comando**

I pulsanti di comando consentono di eseguire le seguenti operazioni:

#### • **Aggiungi pianificazione**

Consente di aggiungere una nuova pianificazione.

#### • **Elimina pianificazione**

Consente di eliminare la pianificazione attualmente visualizzata. Quando si crea una nuova pianificazione, questo pulsante non è disponibile.

#### • **Salva**

Salva la pianificazione visualizzata, modificata o aggiunta.

#### • **Salva e chiudi**

Salva la pianificazione visualizzata, modificata o aggiunta e chiude la finestra di dialogo Gestisci pianificazioni report.

#### • **Annulla**

Chiude la finestra di dialogo Gestisci pianificazioni report mentre viene visualizzato un messaggio per salvare la pianificazione.

## <span id="page-28-0"></span>**Finestra di dialogo Save Customized Report As (Salva report personalizzato con nome**

È possibile utilizzare la finestra di dialogo Salva report personalizzato con nome per salvare un report dopo averlo personalizzato.

## **Proprietà**

È possibile personalizzare e salvare un report specificando proprietà come il nome e la descrizione.

### • **Nome report**

Visualizza il nome del report. Il nome del report originale viene visualizzato per impostazione predefinita. È possibile modificare il nome del report in base alla personalizzazione. Il nome del report non può superare i 255 caratteri.

#### • **Descrizione**

Specifica la descrizione della personalizzazione effettuata sul report. La descrizione non può superare i 150 caratteri.

## **Pulsanti di comando**

I pulsanti di comando consentono di eseguire le seguenti operazioni:

• **Salva**

Salva il report personalizzato .

• **Annulla**

Annulla le modifiche recenti e chiude la finestra di dialogo Salva report personalizzato con nome.

## <span id="page-29-0"></span>**Finestra di dialogo Save Custom Report (Salva report personalizzato)**

È possibile utilizzare la finestra di dialogo Save Custom Report (Salva report personalizzato) per salvare un report personalizzato dopo aver apportato ulteriori modifiche al report personalizzato.

## **Proprietà**

È possibile salvare un report personalizzato specificando proprietà come la descrizione.

• **Nome report**

Visualizza il nome del report personalizzato. Questo campo non può essere modificato.

• **Descrizione**

Specifica la descrizione della personalizzazione effettuata sul report personalizzato. La descrizione non può superare i 150 caratteri .

## **Pulsanti di comando**

I pulsanti di comando consentono di eseguire le seguenti operazioni:

• **Salva**

Salva il report personalizzato .

• **Annulla**

Annulla le modifiche recenti e chiude la finestra di dialogo Salva report personalizzato.

## <span id="page-29-1"></span>**Finestra di dialogo Importa report**

È possibile utilizzare la finestra di dialogo Importa report da per importare i report .rptdesign file.

## **Proprietà**

È possibile importare un report specificando il nome del file di report, il nome del report e la descrizione del report.

#### • **Selezionare il file di report**

Consente di selezionare . rptdesign file che si desidera importare.

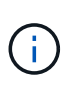

In Google Chrome fakepath di .rptdesign viene visualizzato il file. In Mozilla Firefox, solo il . rptdesign viene visualizzato il nome del file. In Internet Explorer, il percorso completo di .rptdesign viene visualizzato il file.

#### • **Nome**

Visualizza il nome del report. Questo campo è vuoto per impostazione predefinita. È possibile immettere un nome per il report importato.

• **Descrizione**

Specifica la descrizione del report importato. La descrizione non può superare i 150 caratteri.

#### • **Selezionare l'utente del database con ruolo di schema del report**

Selezionare o creare un utente di database se si importano report da Storage Automation Store.

## **Pulsanti di comando**

I pulsanti di comando consentono di eseguire le seguenti operazioni:

• **Importa**

Convalida la selezione .rptdesign e importa il report.

• **Annulla**

Annulla l'operazione di importazione e chiude la finestra di dialogo Importa report.

#### **Informazioni sul copyright**

Copyright © 2023 NetApp, Inc. Tutti i diritti riservati. Stampato negli Stati Uniti d'America. Nessuna porzione di questo documento soggetta a copyright può essere riprodotta in qualsiasi formato o mezzo (grafico, elettronico o meccanico, inclusi fotocopie, registrazione, nastri o storage in un sistema elettronico) senza previo consenso scritto da parte del detentore del copyright.

Il software derivato dal materiale sottoposto a copyright di NetApp è soggetto alla seguente licenza e dichiarazione di non responsabilità:

IL PRESENTE SOFTWARE VIENE FORNITO DA NETAPP "COSÌ COM'È" E SENZA QUALSIVOGLIA TIPO DI GARANZIA IMPLICITA O ESPRESSA FRA CUI, A TITOLO ESEMPLIFICATIVO E NON ESAUSTIVO, GARANZIE IMPLICITE DI COMMERCIABILITÀ E IDONEITÀ PER UNO SCOPO SPECIFICO, CHE VENGONO DECLINATE DAL PRESENTE DOCUMENTO. NETAPP NON VERRÀ CONSIDERATA RESPONSABILE IN ALCUN CASO PER QUALSIVOGLIA DANNO DIRETTO, INDIRETTO, ACCIDENTALE, SPECIALE, ESEMPLARE E CONSEQUENZIALE (COMPRESI, A TITOLO ESEMPLIFICATIVO E NON ESAUSTIVO, PROCUREMENT O SOSTITUZIONE DI MERCI O SERVIZI, IMPOSSIBILITÀ DI UTILIZZO O PERDITA DI DATI O PROFITTI OPPURE INTERRUZIONE DELL'ATTIVITÀ AZIENDALE) CAUSATO IN QUALSIVOGLIA MODO O IN RELAZIONE A QUALUNQUE TEORIA DI RESPONSABILITÀ, SIA ESSA CONTRATTUALE, RIGOROSA O DOVUTA A INSOLVENZA (COMPRESA LA NEGLIGENZA O ALTRO) INSORTA IN QUALSIASI MODO ATTRAVERSO L'UTILIZZO DEL PRESENTE SOFTWARE ANCHE IN PRESENZA DI UN PREAVVISO CIRCA L'EVENTUALITÀ DI QUESTO TIPO DI DANNI.

NetApp si riserva il diritto di modificare in qualsiasi momento qualunque prodotto descritto nel presente documento senza fornire alcun preavviso. NetApp non si assume alcuna responsabilità circa l'utilizzo dei prodotti o materiali descritti nel presente documento, con l'eccezione di quanto concordato espressamente e per iscritto da NetApp. L'utilizzo o l'acquisto del presente prodotto non comporta il rilascio di una licenza nell'ambito di un qualche diritto di brevetto, marchio commerciale o altro diritto di proprietà intellettuale di NetApp.

Il prodotto descritto in questa guida può essere protetto da uno o più brevetti degli Stati Uniti, esteri o in attesa di approvazione.

LEGENDA PER I DIRITTI SOTTOPOSTI A LIMITAZIONE: l'utilizzo, la duplicazione o la divulgazione da parte degli enti governativi sono soggetti alle limitazioni indicate nel sottoparagrafo (b)(3) della clausola Rights in Technical Data and Computer Software del DFARS 252.227-7013 (FEB 2014) e FAR 52.227-19 (DIC 2007).

I dati contenuti nel presente documento riguardano un articolo commerciale (secondo la definizione data in FAR 2.101) e sono di proprietà di NetApp, Inc. Tutti i dati tecnici e il software NetApp forniti secondo i termini del presente Contratto sono articoli aventi natura commerciale, sviluppati con finanziamenti esclusivamente privati. Il governo statunitense ha una licenza irrevocabile limitata, non esclusiva, non trasferibile, non cedibile, mondiale, per l'utilizzo dei Dati esclusivamente in connessione con e a supporto di un contratto governativo statunitense in base al quale i Dati sono distribuiti. Con la sola esclusione di quanto indicato nel presente documento, i Dati non possono essere utilizzati, divulgati, riprodotti, modificati, visualizzati o mostrati senza la previa approvazione scritta di NetApp, Inc. I diritti di licenza del governo degli Stati Uniti per il Dipartimento della Difesa sono limitati ai diritti identificati nella clausola DFARS 252.227-7015(b) (FEB 2014).

#### **Informazioni sul marchio commerciale**

NETAPP, il logo NETAPP e i marchi elencati alla pagina<http://www.netapp.com/TM> sono marchi di NetApp, Inc. Gli altri nomi di aziende e prodotti potrebbero essere marchi dei rispettivi proprietari.